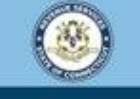

Welcome to the Connecticut Department of Revenue Services (DRS) myconneCT online center

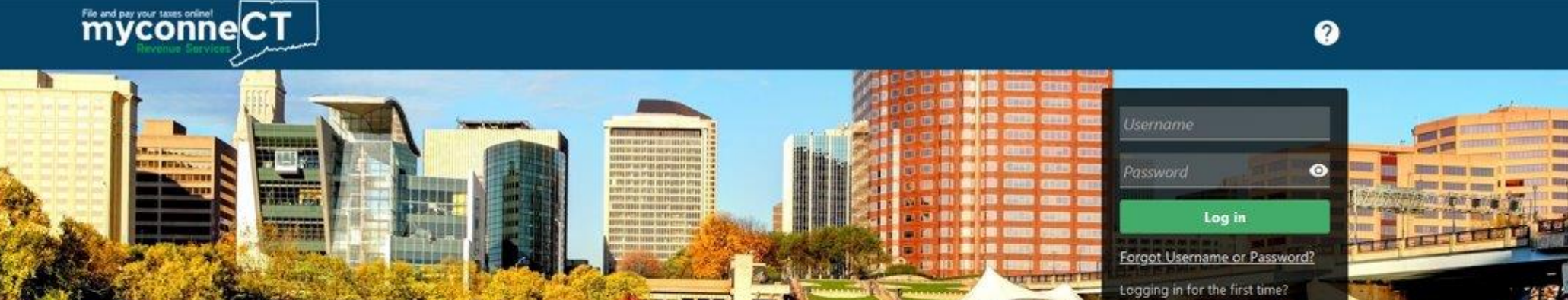

## **Setting up Two-Step Verification**

without creating a myconneCT username. Available forms to file non-logged on include: Attorney Occupational Tax, Estate and Gift Tax, and Controlling Interest Tax. For other returns and filing options, login with your Connecticut Registration Number.

- > New Business/Need a CT Registration Number?
- > Make a Bill Payment
- > File Returns/Extension

without logging in. Click on a link below for more options. DRS recommends you create a username for all filing transactions.

- > Make a Bill Payment, Estimated Payment, or Return Payment
- > File Returns/Taxes
- > File an Extension
- > Where's my Refund?
- > Upload Earned Income Tax Credit (EITC) Documents
- > File your Earned Income Tax Credit (EITC) Protest
- > View Tax Calculators

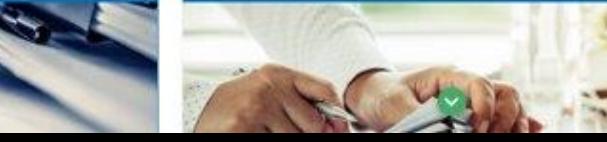

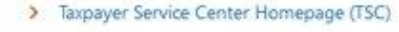

> myCTREC - Connecticut Real Estate Conveyance Tax Electronic Filing

**Create a Username** 

> EITC Information

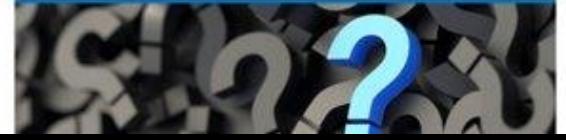

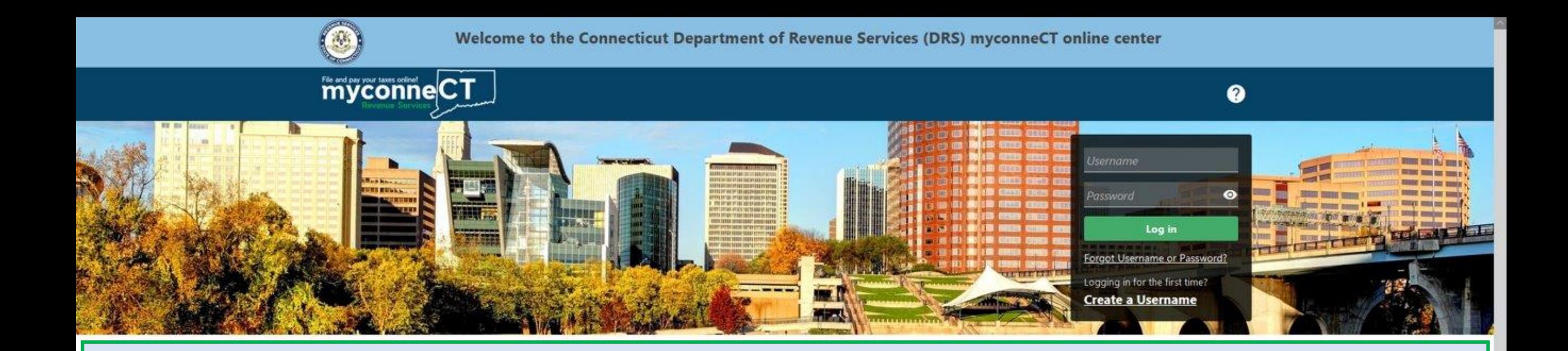

The data you see in this tutorial is completely fictitious. It was made for instructional purposes only. Any resemblance to a real person or business is completely coincidental.

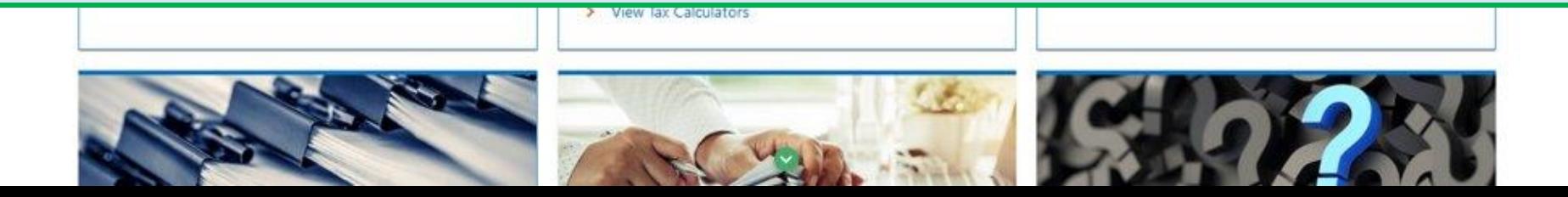

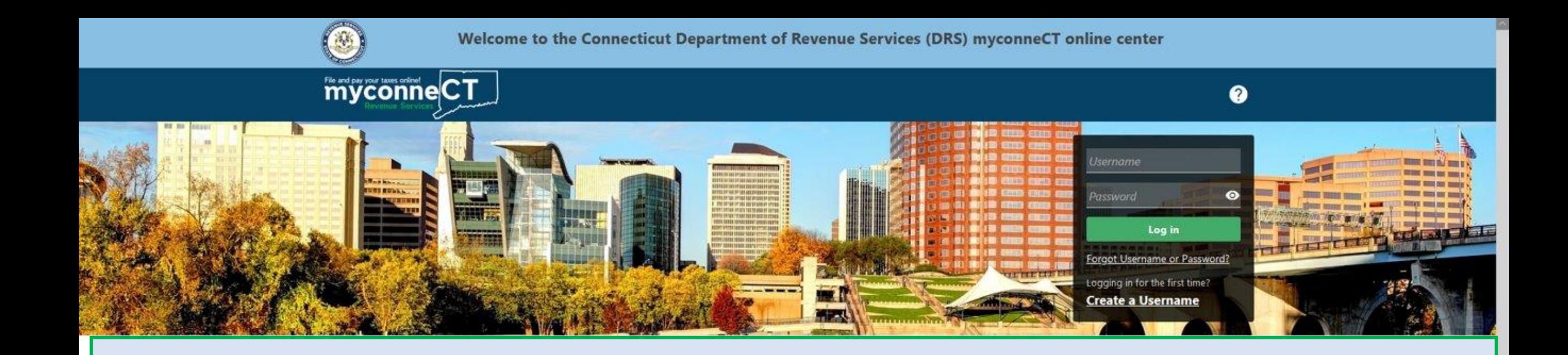

You have the option to set up two-step verification for **myconneCT**. Two-step verification is a security measure that requires you to provide both your password and a unique verification code each time you log in to the portal. Based on how you set up two-step verification, this code can be sent to your phone number, email address, or an authentication application.

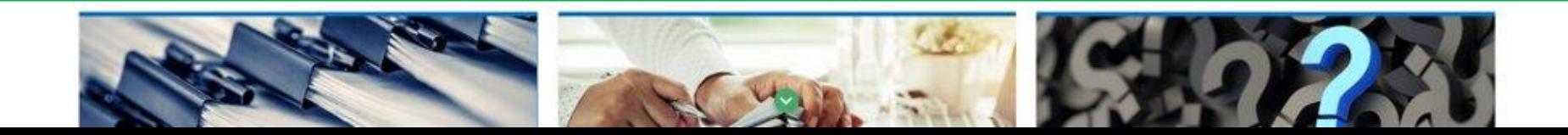

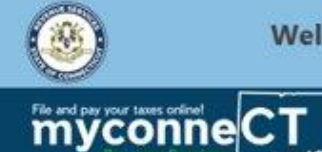

Welcome to the Connecticut Department of Revenue Services (DRS) myconneCT online center

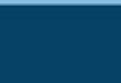

 $\bullet$ 

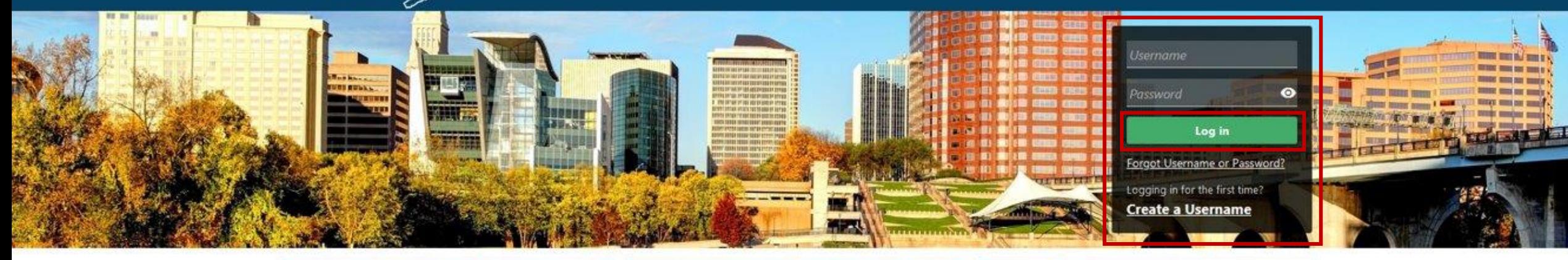

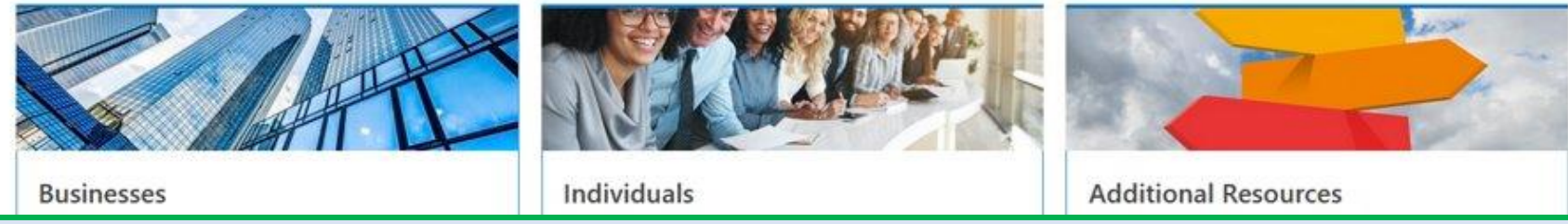

#### Enter your username and password. Click **Log In.**

> New Business/Need a CT Registration Number? > File Returns/Taxes > EITC Information > Make a Bill Payment > File an Extension > File Returns/Extension > Where's my Refund? > Upload Earned Income Tax Credit (EITC) Documents > File your Earned Income Tax Credit (EITC) Protest > View Tax Calculators

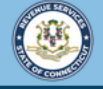

 $\boldsymbol{Q}$ 

 $\leftarrow$  Home

File and pay your taxes online! eCT

#### Protect your myconneCT profile with two-step verification

Two-step verification is used to better protect your myconneCT profile. Once we have it setup you'll be asked to provide a unique security code to verify your identity each time you log in.

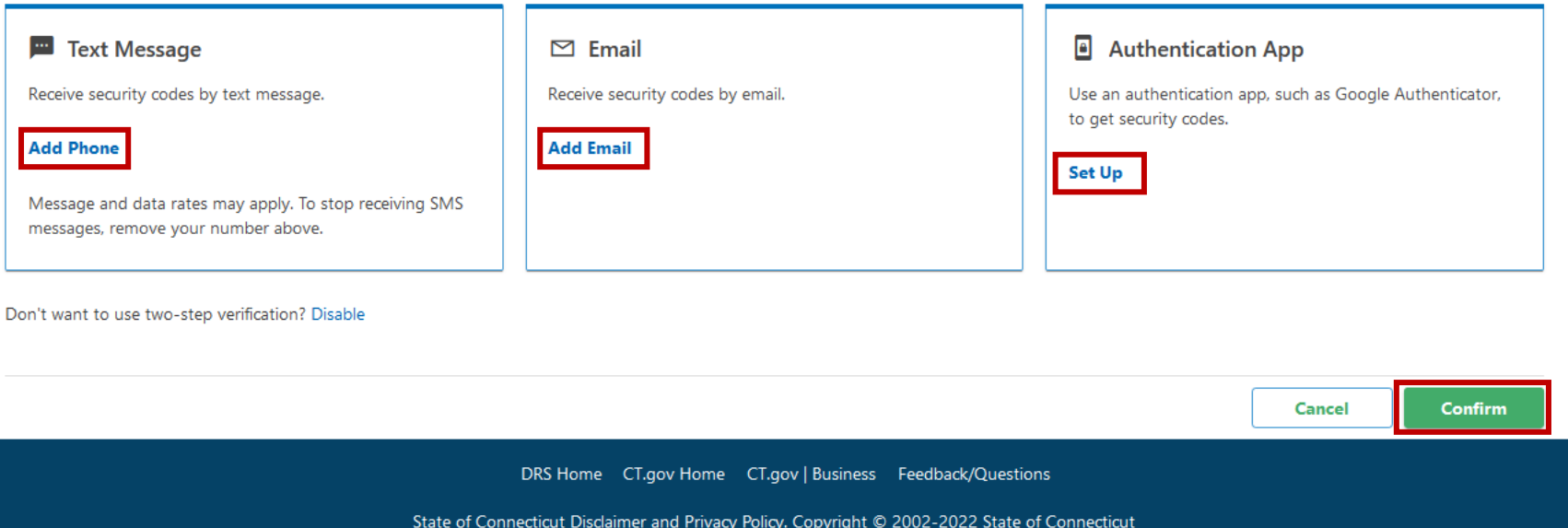

If you're logging in to myconneCT for the first time, you will be presented with the option to immediately set up two-step verification. Select the two-step verification type you wish to use, then click Confirm.

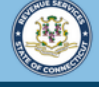

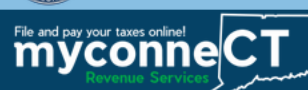

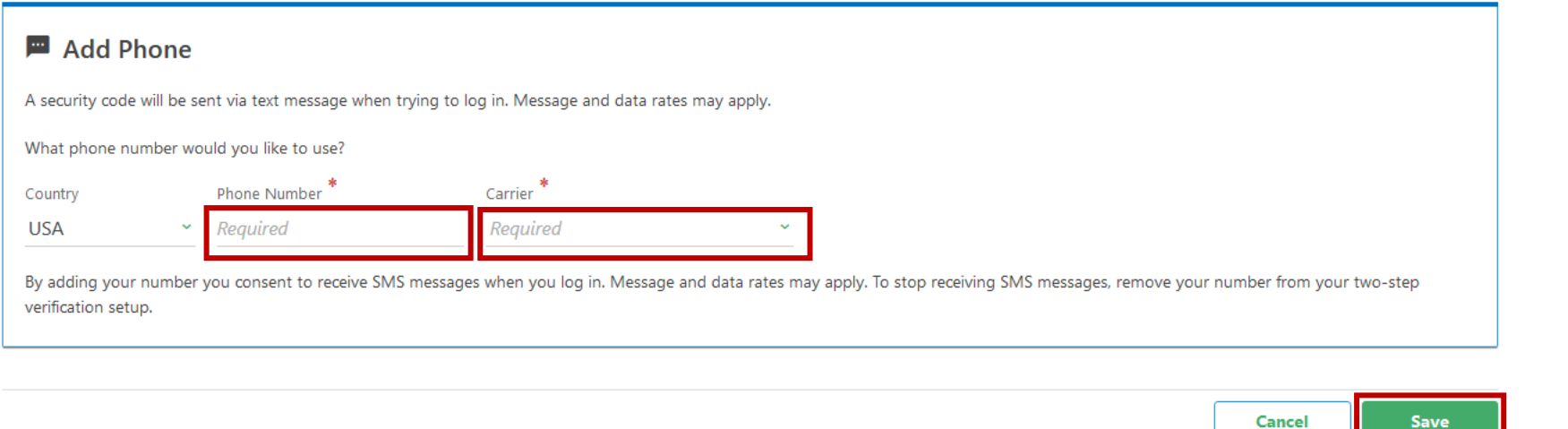

DRS Home CT.gov Home CT.gov | Business Feedback/Questions

State of Connecticut Disclaimer and Privacy Policy. Copyright © 2002-2022 State of Connecticut

If you have selected the Text Message option, enter your phone number and service carrier. Click Save.

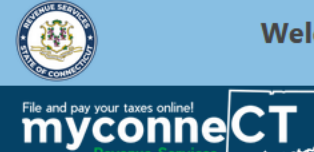

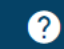

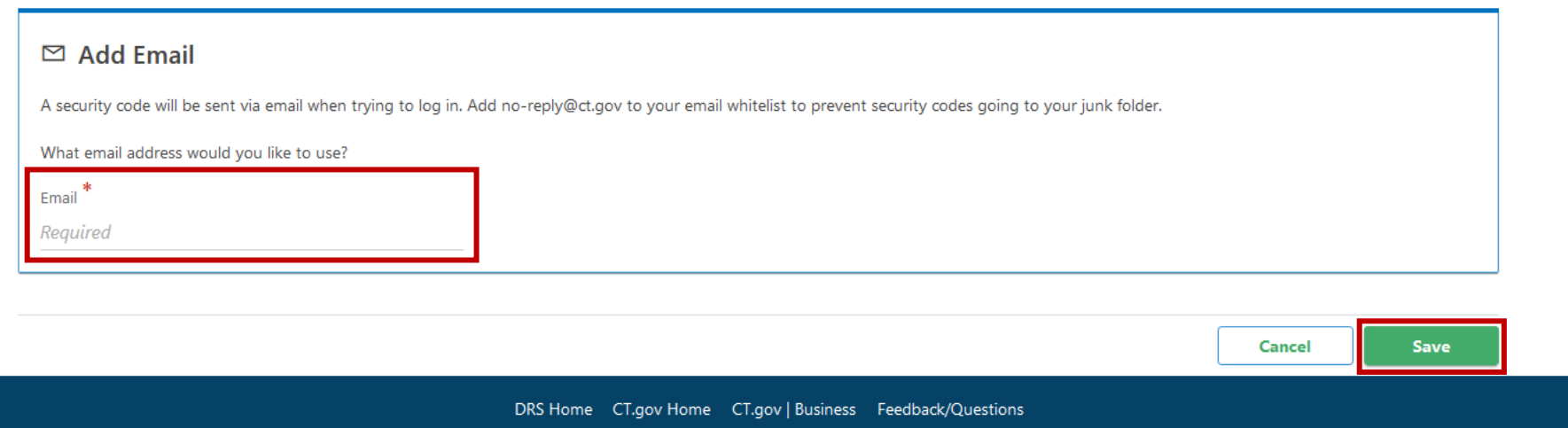

State of Connecticut Disclaimer and Privacy Policy. Copyright @ 2002-2022 State of Connecticut

## If you have selected the *Email* option, enter your email address. Click Save.

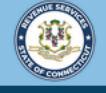

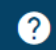

File and pay your taxes online! c CT

#### Set Up Authentication App

Instead of waiting for text messages or emails, get your myconneCT security codes on your device. Any time-based one-time password (TOTP) app, such as Google Authenticator, can be used.

Scan the QR code or enter the key below manually into your authentication app to get started.

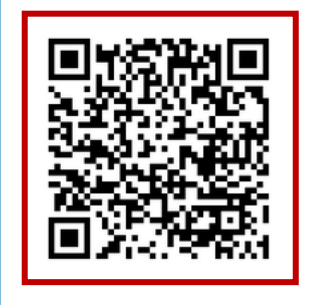

Can't scan it? Enter this key in your authenticator app instead (spaces not required).

**BW5K WYNE ZJDA 6LXS** 

Cancel Save

If you have selected the Authentication App option, open the authentication application on your cell phone. Scan the QR code. Follow the instructions provided by the authentication application. Click Save.

**Note:** The authentication application must be downloaded to your cell phone before this step can be completed.

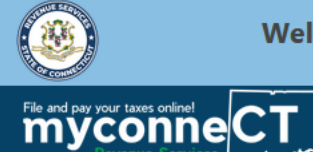

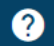

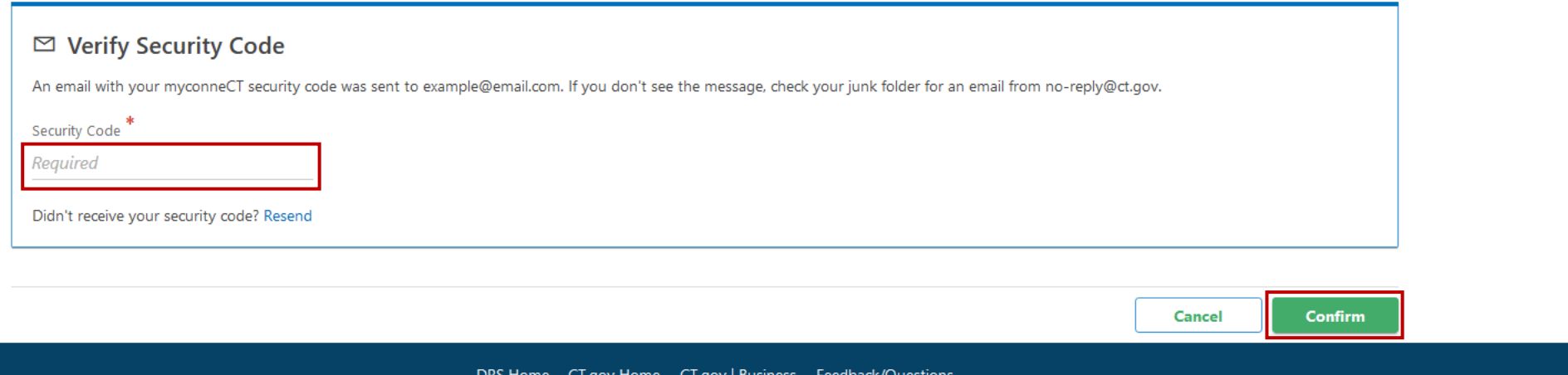

State of Connecticut Disclaimer and Privacy Policy. Copyright © 2002-2022 State of Connecticut

Enter the security code sent to your cell phone, email address or authentication application. Click Confirm.

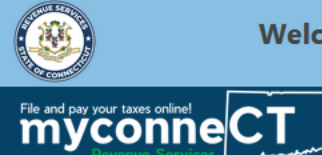

 $\bullet$   $\bullet$ 

### To change the two-step verification method, click **Manage My Profile**.

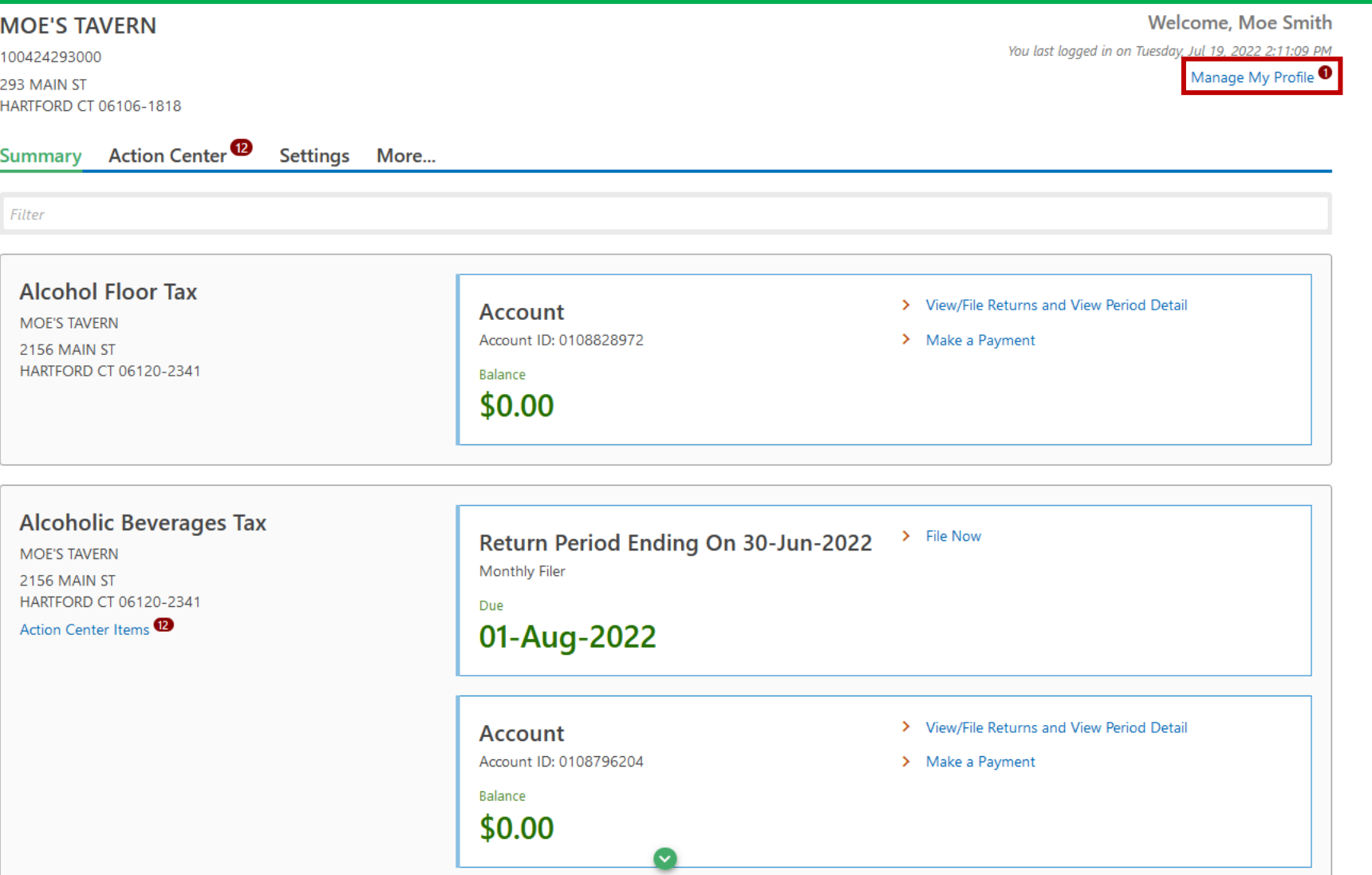

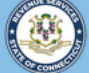

Change Email

My Phone Number No phone number **Edit Phone Number** 

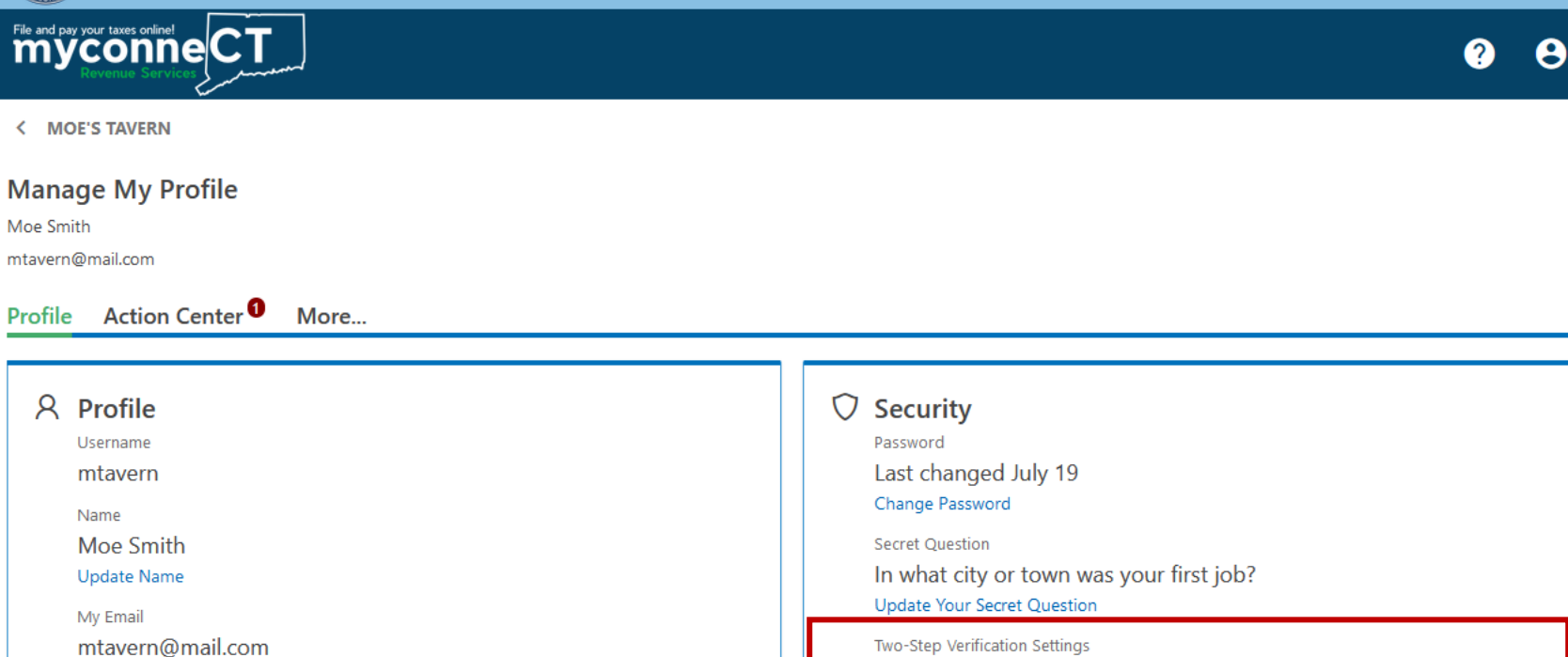

Codes are sent via authentication app Change Two-Step Settings

DRS Home CT.gov Home CT.gov | Business Feedback/Questions

State of Connecticut Disclaimer and Privacy Policy. Copyright © 2002-2022 State of Connecticut

From the Security panel, locate the Two-Step Verification section. Click Change Two-Step Verification Settings to select a different verification method. If you wish to disable two-step verification, you can do so from here.

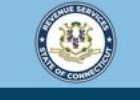

Welcome to the Connecticut Department of Revenue Services (DRS) myconneCT online center

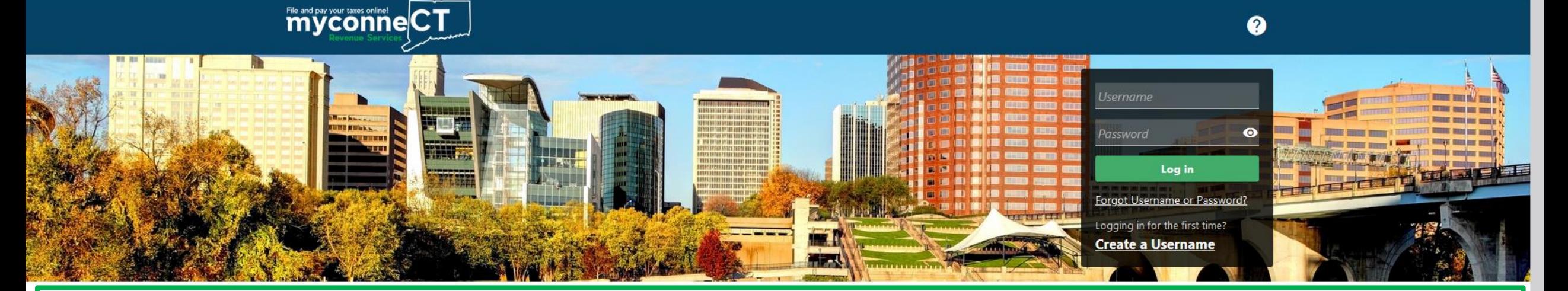

# Click here for more tutorials!

> Apply/Renew Tax Exemption Form

> File Returns/Extension

- > Where's my Refund?
- > Upload Earned Income Tax Credit (EITC) Documents
- > File your Earned Income Tax Credit (EITC) Protest
- > View Tax Calculators

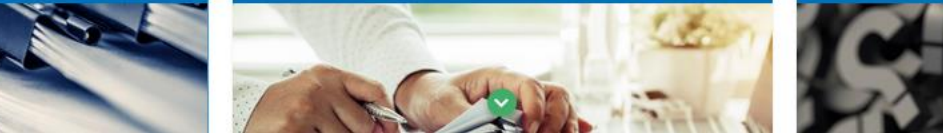

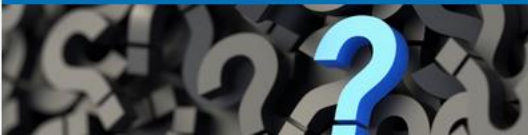